## **ROTEIRO PARA OBTENÇÃO DE CÓPIA DO RECIBO DE TRANSMISSÃO E DA NOTIFICAÇÃO DA MULTA POR ATRASO NA TRANSMISSÃO DA EFD-C**

Procedimentos para recuperar escriturações e notificações de multa por atraso na transmissão da EFD-Contribuições; consultar situação de escrituração e números de recibo no SPED.

**ATENÇÃO:** A **notificação automática de lançamento** de multa por atraso na transmissão da EFD-Contribuições, nos casos em que se aplica (*a partir de janeiro de 2020*), está disponível juntamente com o arquivo do recibo de transmissão (*ver tópico: Início do Procedimento no PGE da EFD Contribuições, ite[m 8\)](#page-7-0)*.

- 1) Fazer o download e instalar o programa ReceitanetBX. O link para download é http://receita.economia.gov.br/programas-para-download/receitanetbx
- 2) Executar o programa ReceitanetBX. Para utilizar o ReceitanetBX é necessário possuir um certificado digital válido.
- 3) Selecione o certificado digital que será utilizado e lembre de escolher o perfil de uso adequado: contribuinte, no caso do certificado digital ser o da própria empresa ou procurador, caso exista procuração eletrônica. Clique em entrar (*vide a seguir:* **Tela 01**)

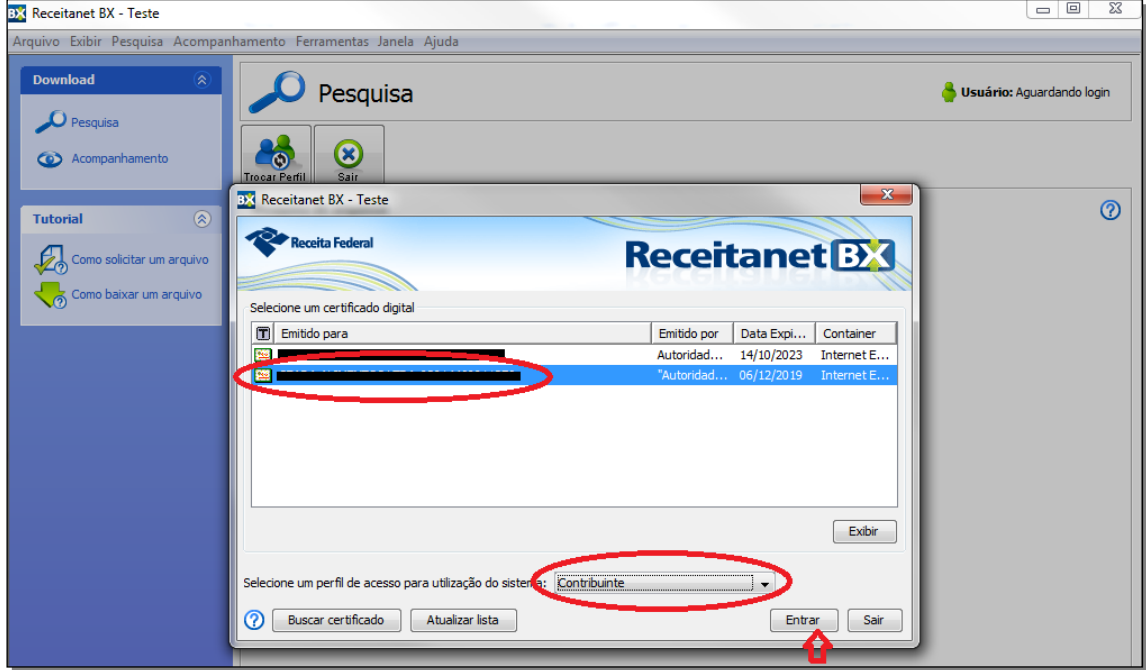

**Tela 01 – Receitanet BX (tela inicial)**

- 4) Na tela seguinte (**Tela 02**), selecione a opção de pesquisa e selecione/preencha os seguintes parâmetros:
	- a) **Sistema**: Sped Contribuições
	- b) **Arquivo**: Escrituração
	- c) **Tipo**: Período da escrituração (ou da entrega)
- d) **Data de início**: primeiro dia do mês de interesse
- e) **Data de fim**: último dia do mês de interesse
- 5) Clique no botão "**Pesquisar**" (*final da* Tela 02)

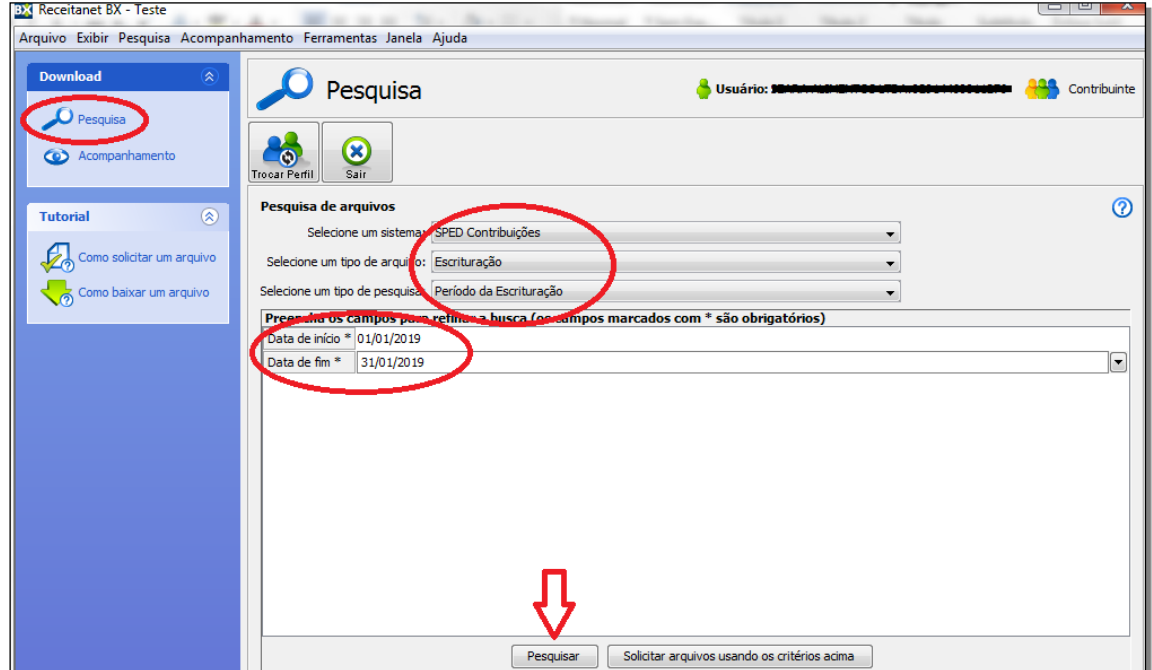

**Tela 02 – Seleção dos itens de pesquisa**

6) Se o sistema encontrar transmissões que satisfaçam os critérios selecionados, as escriturações transmitidas serão visualizadas na parte inferior da tela, conforme exemplo a seguir:

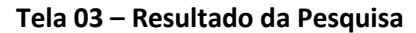

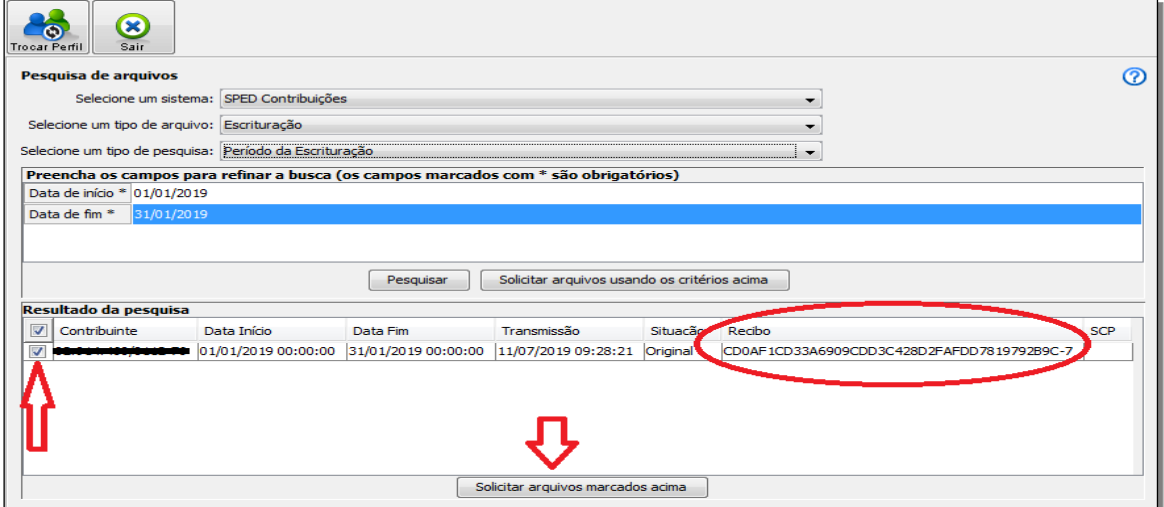

7) Neste passo, é possível confirmar que determinada escrituração foi efetivamente transmitida e recepcionada pela Receita Federal.

O número do recibo fica disponibilizado nesta mesma tela 03 – coluna **Recibo**. *Lembre que ao utilizar este número de recibo para transmitir uma escrituração retificadora, ele deverá ser informado na escrituração sem o caractere "-". No exemplo, seria informado:"CD0AF1CD33A6909CDD3C428D2FAFDD7819792B9C7".*

8) Caso seja necessário realizar o *download*, basta selecionar o(s) arquivo(s) desejado(s) – na primeira coluna – e clicar, mais abaixo, no botão "**Solicitar arquivos marcados acima**".

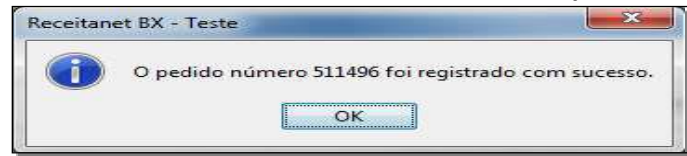

- 9) A solicitação foi registrada com sucesso. Clique no botão "**OK**".
- 10) Para iniciar o *download* das escriturações selecionadas, mude a visualização do ReceitanetBX para "**Acompanhamento**" (*ver abaixo*, **Tela 04**: indicação (**1**), no canto superior esquerdo da tela (*antes estava em "Pesquisa"*).

**Tela 04**

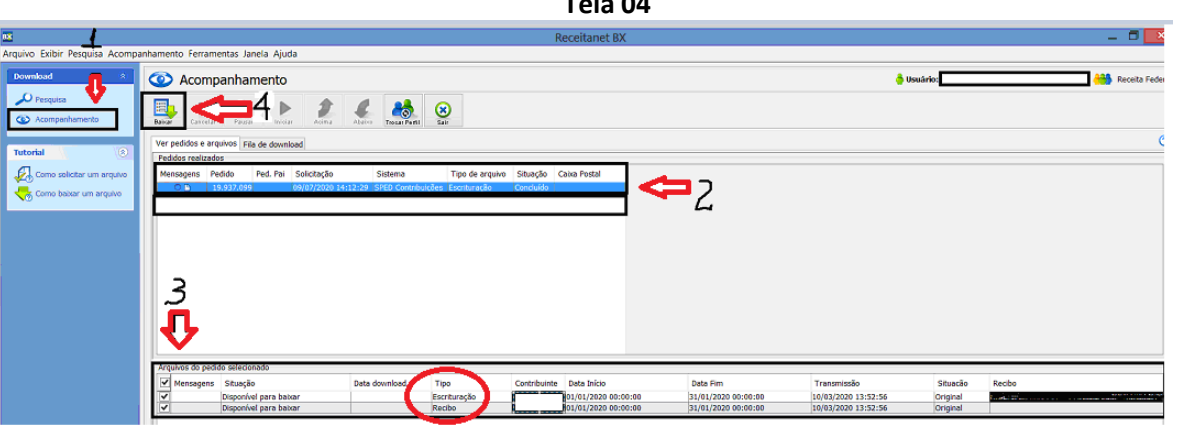

- 11) Logo após, serão disponibilizados todos os seus pedidos de arquivo e a respectiva situação.
- 12) Localize o pedido que você acabou de registrar e selecione os arquivos para fazer *download*  (**2**). Na seqüência, clique em "**Baixar**" (**4**).
- 13) Ao clicar em "**Baixar**" você será direcionada para a "Fila de *download*", onde se pode conferir o progresso do *download* de cada arquivo.
- 14) Para saber onde os arquivos serão salvos, verifique o menu "**Ferramentas** → **Opções**".
- 15) Por padrão o ReceitanetBX salva os arquivos na pasta de Documentos do usuário, na subpasta "Arquivos ReceitanetBX", no seguinte caminho: "*C:\usuários\Seu Usuário\documentos\Arquivos ReceitanetBX*".
- 16) Abra o gerenciador de arquivos do Windows e localize os arquivos que foram baixados.
- 17) O nome do arquivo padrão da escrituração gerado pelo ReceitanetBX é: PISCOFINS\_*PERIODOINICIAL*\_*PERIODOFINAL\_CNPJ\_TIPO\_DATATRANSMISSAO*\_HASH.txt No caso do recibo da transmissão a única alteração é no sufixo do arquivo, que passa a ser "**.REC**".
- 18) Por exemplo, supondo que foi transmitido o arquivo da empresa de CNPJ 95.568.174/0001- 61, relativo ao mês de janeiro de 2019, cujo recibo identificado pelo ReceitanetBX era CD0AF1CD33A6909CDD3C428D2FAFDD7819792B9C7, teríamos o seguinte arquivo:
- PIS\_COFINS\_20190101\_20190131\_95568174000161\_Original\_20190711092821\_CD0 AF1CD33A6909CDD3C428D2FAFDD7819792B9C.txt.

*Note que o "HASH" do arquivo possui o mesmo valor do recibo, com exceção do último caractere.*

- 19) Com o arquivo recém baixado pelo ReceitanetBX, é possível, por meio do **Programa Gerador da EFD-Contribuições**, consultar a situação da escrituração no SPED e também visualizar o recibo.
- 20) Siga os passos a seguir para **visualizar/salvar/imprimir** o recibo do arquivo recém baixado pelo ReceitanetBX.

## **Fim do Procedimento no Receitanetbx \_\_\_\_\_\_\_\_\_\_\_\_\_\_\_\_\_\_\_\_\_\_\_\_\_\_\_\_\_\_\_\_\_\_\_\_\_\_\_\_\_\_\_\_\_\_\_\_\_\_\_\_\_\_\_\_**

### **Inicio do Procedimento no PGE da EFD Contribuições**

1) Na tela inicial (Tela 01), clique no menu "**EFD-Contribuições/Visualizar Recibo de Transmissão**" ou (Ctrl + R).

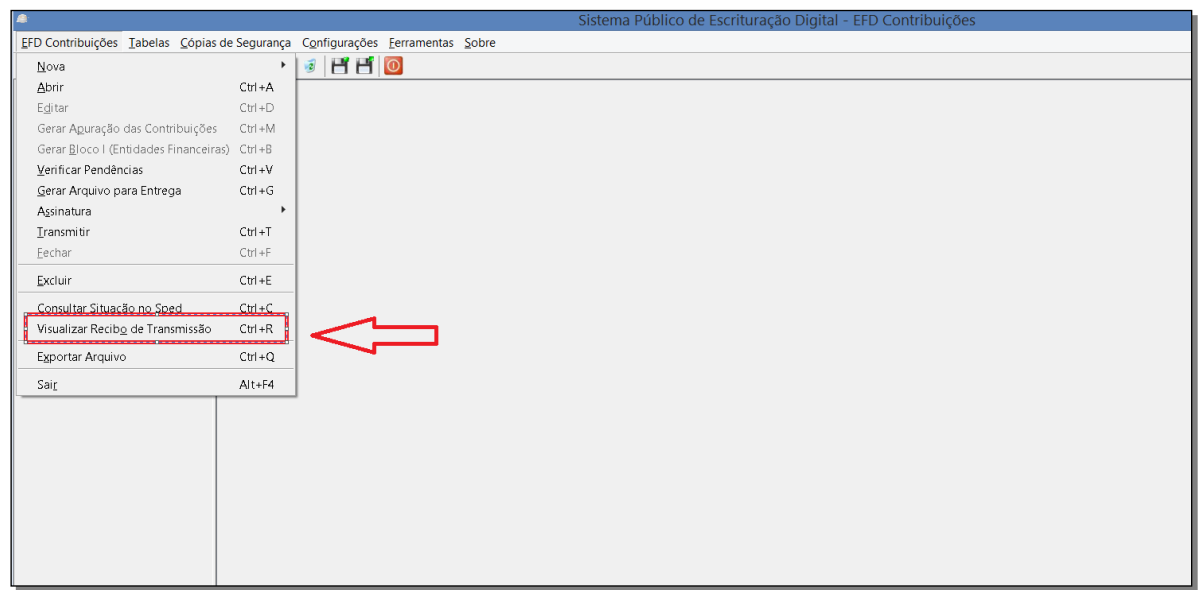

**Tela 01 - Inicial**

2) Na caixa que aparece em seguida (**Tela 02**), clique no botão "**Localizar**" **Arquivo de Escrituração**, conforme indicado a seguir, para selecionar o arquivo da escrituração que se quer obter o recibo.

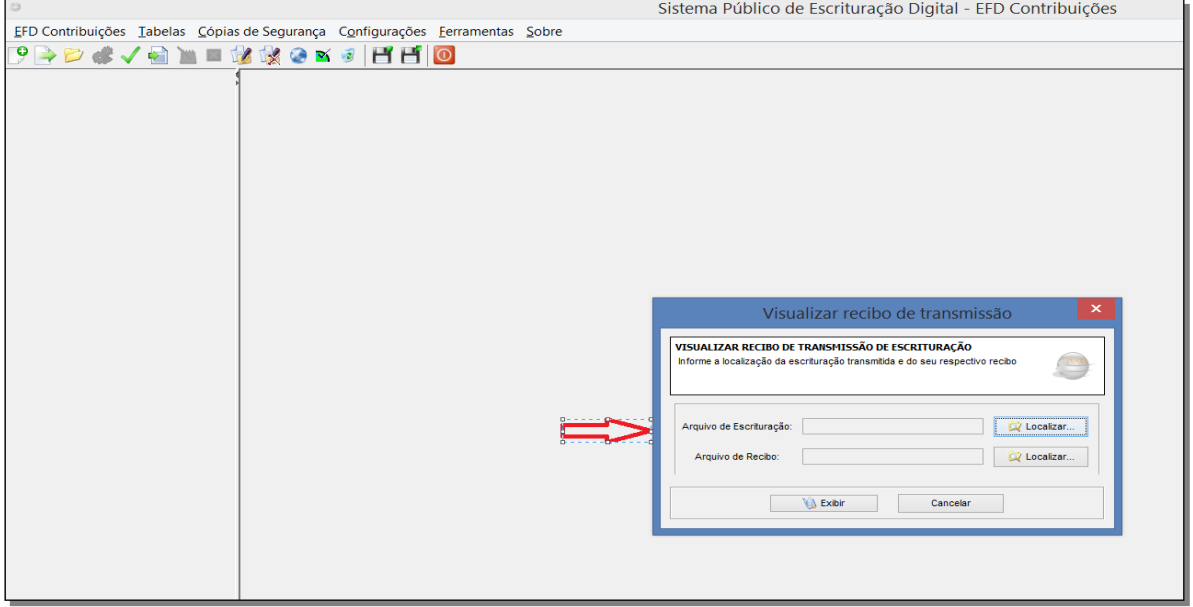

**Tela 02 – Visualizar recibo de transmissão**

3) Na janela seguinte (**Tela 03**), selecione a escrituração e clique no botão "**Abrir**"

### **Tela 03 – Seleção do Arquivo da Escrituração Fiscal**

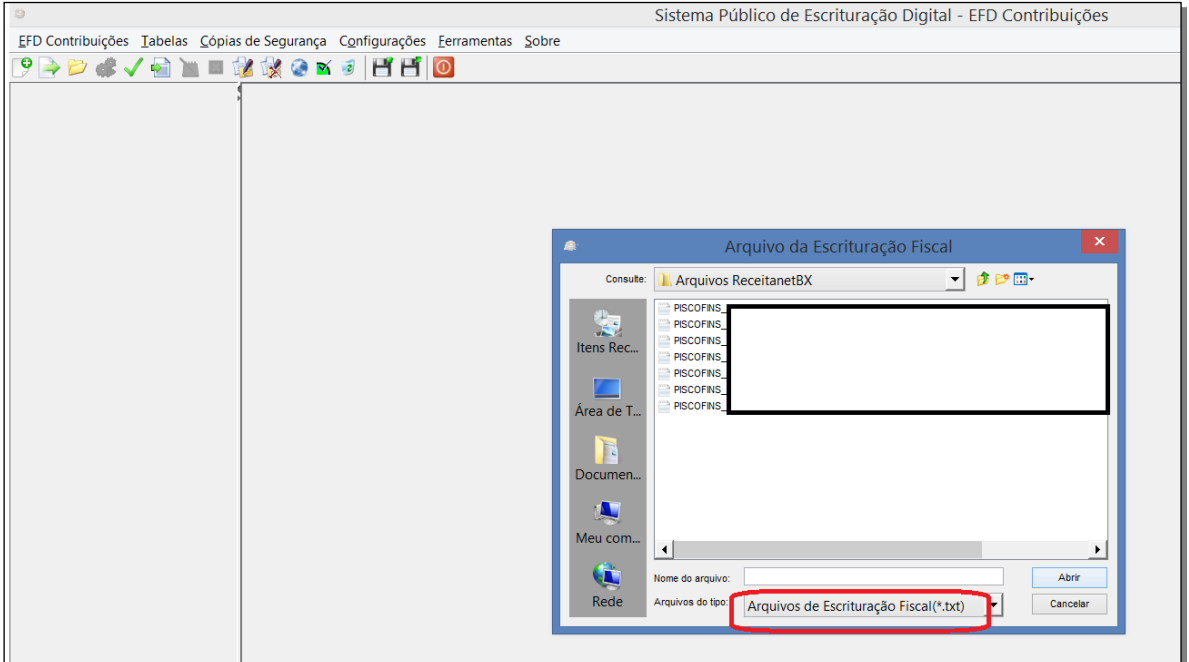

4) De volta à janela "Visualizar recibo de transmissão" (**Tela 05**), clique em "**Localizar**" **Arquivo de Recibo** para selecionar o arquivo do Recibo que você baixou.

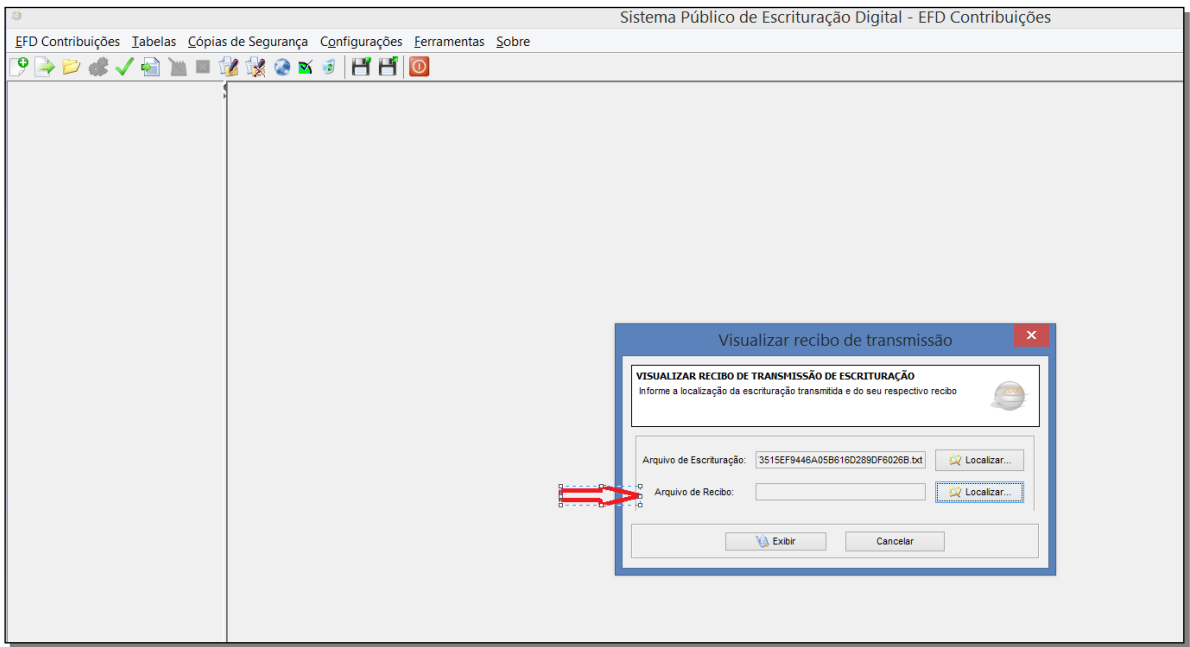

**Tela 05 – Visualizar recibo de transmissão**

5) Na janela de seleção do Arquivo do Recibo de Transmissão (**Tela 06**), selecione o arquivo do recibo e clique no botão "**Abrir**".

#### **Tela 06 – Seleção do Arquivo do Recibo de Transmissão**

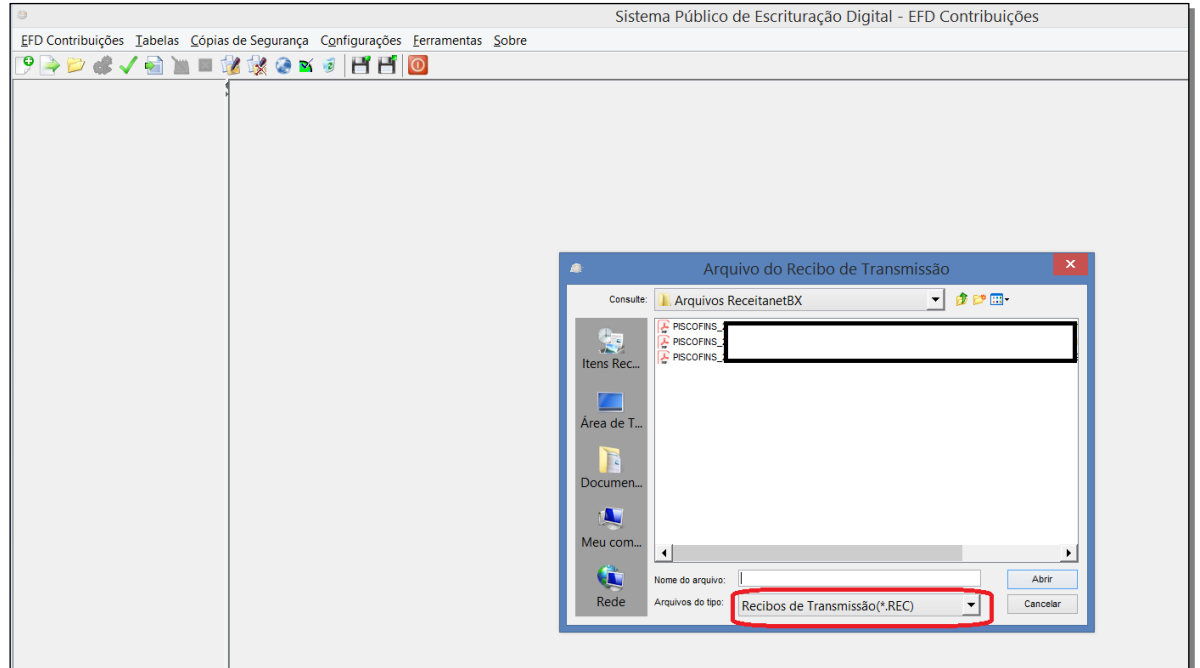

6) Após selecionador os arquivos da **escrituração** e o do **recibo**, na janela "Visualizar recibo de transmissão" (**Tela 07**), clique no botão "**Exibir**".

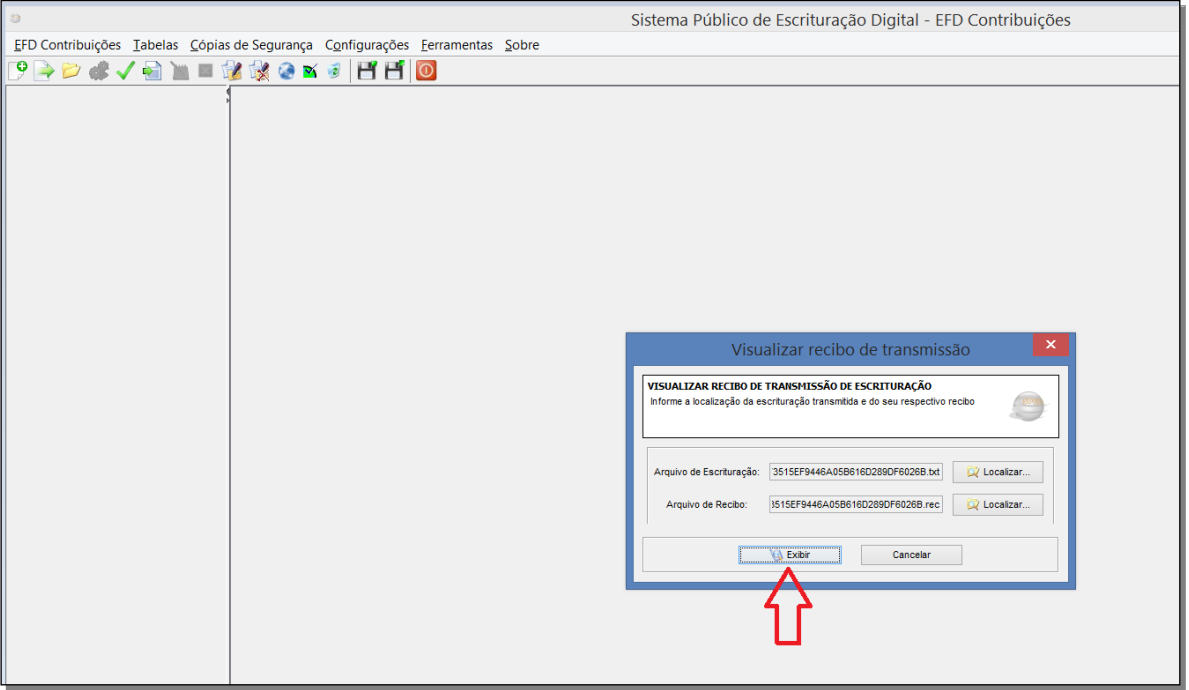

**Tela 07 – Visualizar recibo de transmissão**

7) Depois de clicar em "Exibir", o PGE vai publicar na tela o recibo (**Tela 08**), o qual pode ser salvo ou impresso (*vide seta indicadora na Tela 08, a seguir*).

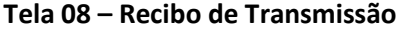

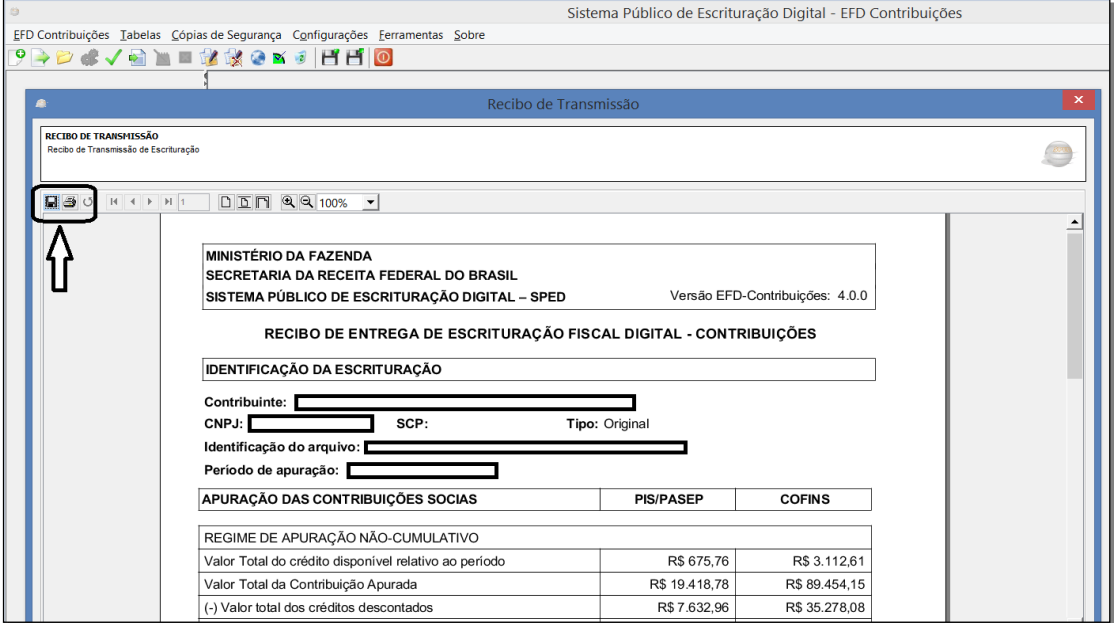

<span id="page-7-0"></span>8) Caso a transmissão tenha gerado uma notificação de lançamento de multa por atraso na transmissão, ela estará disponível conjuntamente com o arquivo salvo ou impresso no item anterior. Os valores lá disponíveis são os originalmente calculados. Nenhuma atualização de valor é feita por este procedimento de recuperação de recibo.

# **Fim do procedimento.**